# RESERVE BANK INFORMATION AND TRANSFER SYSTEM

Manual FSI/FRI Entry User Guide

January 2012

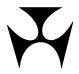

| 1.0\ | /ERVI              | EW OF THE MANUAL FSI/FRI FUNCTION                     |     |
|------|--------------------|-------------------------------------------------------|-----|
|      | 1.2<br>1.3         | Roles Relating to the Available Functions             | . 1 |
|      | 1.4                | Manual FSI/FRI Status Definitions                     |     |
| 2.FS |                    | 2UIRY                                                 |     |
|      | 2.1<br>2.2         | Key Points<br>Enquiring on a Manual FSI               |     |
|      | 2.2                | Viewing individual FSI details                        |     |
|      | 2.4                | Create report of manual FSI details                   |     |
| 3.FS |                    | ΓRY                                                   |     |
|      | 3.1                | Key Points                                            |     |
|      | 3.2<br>3.3         | Entering a Manual FSI                                 |     |
|      | 3.4                | Manual FSI Entry Notification                         |     |
| 4.FS |                    | END/DELETE                                            | 17  |
|      | 4.1                | Key Points                                            |     |
|      | 4.2                | Selecting an FSI for Amendment or Deletion            |     |
| 5.FS | <b>I AU</b><br>5.1 | THORISE                                               |     |
|      | 5.2                | Manual FSI Authorisation Screen                       |     |
|      | 5.3                | Manual FSI Authorisation Confirmation                 | 26  |
| 6.FR | I ENG              | 2UIRY                                                 |     |
|      | 6.1<br>6.2         | Key Points                                            |     |
|      |                    | Enquiring on a Manual FRI                             |     |
| /.FR | 7.1                | ۲RY<br>Key Points                                     |     |
|      | 7.2                | Manual FRI Entry Filter - Selecting an FSI for Recall |     |
|      | 7.3                | Manual FRI Entry – List                               |     |
|      | 7.4<br>7.5         | Entering a Manual FRI                                 |     |
|      |                    | THORISE                                               |     |
| 0.ГК | 8.1                | Key Points                                            |     |
|      | 8.2                | Manual FRI Authorisation - List                       |     |
|      | 8.3                | Manual FRI Authorisation Confirmation                 | 39  |

Overview

## 1. OVERVIEW OF THE MANUAL FSI/FRI FUNCTION

The functionality described in this User Guide allows members to manually enter FSIs and FRIs into RITS. Members may use this functionality where the unavailability of COIN/SWIFT or Members' internal systems results in an inability to send FSIs and/or FRIs to RITS via the normal method.

The entry of Manual FSIs and FRIs via the RITS User Interface can occur in all RITS sessions, including the Overnight Enquiry Session. However, settlement will only occur in normal RITS settlement sessions. As with automated FSIs, and unlike RITS Cash Transfers, FSI input requires only data entry by one member; it is not matched by a counterparty entry.

#### 1.1 Available Functions for Manual FSI/FRI

- **FSI Enquiry** Enquire on the status and details of a Manual FSI.
- **FSI Entry** Enter a Manual FSI.
- **FSI Amend/Delete** Amend or delete a Manual FSI that is awaiting authorisation.
- **FSI Authorise** Authorise a Manual FSI if authorisation is set on the function.
- FRI Enquiry Enquire on the status and details of a Manual FRI.
- FRI Entry Enter a Manual FRI.
- **FRI Authorise** Authorise a Manual FRI if authorisation is set on the function.

#### 1.2 Roles Relating to the Available Functions

Four new roles have been added to enable RITS Members to control access to the Manual FSI/FRI functionality. These roles are **Manual FSI Entry**, **Manual FSI Authorisation**, **Manual FRI Entry** and **Manual FRI Authorisation**. These roles need to be assigned to users to gain access to those functions.

In addition, the Manual FSI Enquiry and Manual FRI Enquiry functions have been added to the following existing roles: Member Enquiries and Overnight Enquiry.

The table below lists the roles that give access to the relevant functions.

| Role name                   | Functions in the role       | Function<br>Description          | Menu item     |
|-----------------------------|-----------------------------|----------------------------------|---------------|
| Manual FRI<br>Authorisation | Manual FRI<br>Authorisation | Authorise manually entered FRIs  | FRI Authorise |
|                             | Manual FRI Enquiry          | Enquire on manually entered FRIs | FRI Enquiry   |
| Manual FRI Entry            | Manual FRI Entry            | Manually enter an FRI            | FRI Entry     |
|                             | Manual FRI Enquiry          | Enquire on manually entered FRIs | FRI Enquiry   |
| Manual FSI<br>Authorisation | Manual FSI<br>Authorisation | Authorise manually entered FSIs  | FSI Authorise |

#### **Overview**

| Role name        | Functions in the role      | Function<br>Description                | Menu item        |  |
|------------------|----------------------------|----------------------------------------|------------------|--|
|                  | Manual FSI Enquiry         | Enquire on manually entered FSIs       | FSI Enquiry      |  |
| Manual FSI Entry | Manual FSI Entry           | Manually enter an FSI                  | FSI Entry        |  |
|                  | Manual FSI<br>Amend/Delete | Amend or delete a manually entered FSI | FSI Amend/Delete |  |
|                  | Manual FSI Enquiry         | Enquire on manually entered FSIs       | FSI Enquiry      |  |

#### 1.3 RITS Menu

After logging on to RITS, the Main menu is displayed on the left-hand side of the screen. Select the Manual FSI/FRI tab to expand the menu as displayed below. The available options are FSI Enquiry, FSI Entry, FSI Amend/Delete, FSI Authorise, FRI Enquiry, FRI Entry and FRI Authorise.

| Main                        |
|-----------------------------|
| ESA Management              |
| Cash Transfers              |
| ▼ Manual FSI/FRI            |
| FSI Enquiry                 |
| FSI Entry                   |
| FSI Amend/Delete            |
| FSI Authorise               |
| FRI Enquiry                 |
| FRI Entry                   |
| FRI Authorise               |
| <ul> <li>Batches</li> </ul> |
| Batch Admin                 |
| Member Admin                |
| Messages and Info           |
| Authorisations              |
| ▶ Reports                   |
| ▶ Billing                   |

The **FSI Enquiry** menu tab provides access to the **Manual FSI Enquiry** function, in which the user can check the status and details of an FSI that has been entered manually.

The **FSI Entry** menu tab provides access to the **Manual FSI Entry** function that enables the user to manually create an FSI.

The **FSI Amend/Delete** menu tab provides access to the **Manual FSI Amend/Delete** function, in which the user can modify or delete an existing FSI which is pending authorisation.

The **FSI Authorise** menu tab provides access to the **Manual FSI Authorisation** function, which is used to authorise a Manual FSI (if authorisation is set on the function).

#### Overview

The **FRI Enquiry** menu tab provides access to the **Manual FRI Enquiry** function, in which the user can check the status or details of an FRI that has been entered manually.

The **FRI Entry** menu tab provides access to the **Manual FRI Entry** function that enables the user to manually create an FRI.

The **FRI Authorise** menu tab provides access to the **Manual FRI Authorisation** function, which is used to authorise a Manual FRI (if authorisation is set on the function).

#### 1.4 Manual FSI/FRI Status Definitions

| Status                    | Description                                                                                                    |
|---------------------------|----------------------------------------------------------------------------------------------------|
| Awaiting<br>Authorisation | The FSI/FRI has been entered (and possibly amended) and is awaiting authorisation.                                                          |
| Processing                | The FSI/FRI has been completed by the member and submitted for validation and is being processed.                                           |
| Deleted                   | The FSI has been deleted prior to being authorised.                                                                                         |
| Accepted                  | The FSI/FRI has been processed and was successfully validated.                                                                              |
| Rejected                  | The FSI/FRI has been processed and failed validation and was rejected.                                                                      |
| Failed                    | The FRI was processed and successfully validated, but was not successful in recalling the targeted FSI. (This status applies to FRIs only.) |

#### Enquiry

## 2. FSI ENQUIRY

The purpose of this function is to allow the user to enquire on the status and details of Manual FSIs.

#### 2.1 Key Points

- This function can be accessed by users who have been allocated one or more of the following roles: the Manual FSI Entry or Manual FSI Authorisation or Member Enquiry or Overnight Enquiry.
- This function has three elements enquiry filter, enquiry list and enquiry details.
- Only manually entered FSIs are listed in this enquiry.
- Enquiry filters (Counterparty, Payment Service, Settlement Date and Status) are provided to assist the user refine the list.
- Selection of Find brings up a list refined as per the filter criteria, on screen.
- An FSI can be selected to view its full details.
- All Manual FSIs as per the filter criteria can be exported onto a pdf report comprising the full details of individual FSIs.

#### 2.2 Enquiring on a Manual FSI

Select **FSI Enquiry** from **Manual FSI/FRI** tab on the menu. The following screen is displayed.

#### 2.2.1 Manual FSI Enquiry - Filter

If a filtered search is required, enter the appropriate filters and select **Find**.

| Enquiry Filter           Counterparty         All         Payment Service         All         Settlement Date         17-Nov-2011         Status         All |   |
|----------------------------------------------------------------------------------------------------|---|
| Counterparty All  Payment Service All  Settlement Date 17-Nov-2011  Status All                                                                               | ۵ |
|                                                                                                    | ] |
| Manual FSI Report (pdf) Find Clear                                                                                                    |   |
|                                                                                                    |   |
|                                                                                                    |   |
|                                                                                                    |   |

## Enquiry

### 2.2.2 Filter Criteria for Manual FSI Enquiry

| Field              | Description                                                                                                    |
|--------------------|----------------------------------------------------------------------------------------------------|
| Counterparty       | Select a counterparty or leave as All.                                                                                            |
| Payment<br>Service | Select a payment service or leave as All.                                                                                         |
| Settlement<br>Date | Select an archive (past 5 business days) or warehouse (next 5 business days) date. Defaults to <i>today's date</i> .              |
| Status             | Select the status of from the drop down list containing Accepted, Await Auth, Deleted, Processing, and Rejected, or leave as All. |

#### 2.2.3 Actions

| Button                     | Description                                                                                                    |
|----------------------------|----------------------------------------------------------------------------------------------------|
| Find                       | Select to populate the Manual FSI Enquiry - List screen with results based on the filter criteria.                |
| Manual FSI<br>Report (pdf) | Select to return the list page and create a pdf report showing the details page of each listed FSI in pdf format. |
| Clear                      | Select to clear any list contents and reset the filter fields to their default values.                            |
| Printer Icon               | Select to print the page.                                                                                         |

#### 2.2.4 Manual FSI Enquiry – List

Upon the selection of **Find**, a list of FSIs matching the filter criteria is displayed.

| Manual FSI Enquiry                           |              |                    |                      |                      |                      |              |  |
|----------------------------------------------|--------------|--------------------|----------------------|----------------------|----------------------|--------------|--|
| Enquiry Filter                               |              |                    |                      |                      |                      |              |  |
| Counterparty All                             | Payme        | ent Service        | All                  | Settlement Date 17-N | lov-2011 💌 Status 🗍  | All          |  |
|                                              |              |                    |                      | Manual FSI Repo      | rt (pdf) Find        | Clear        |  |
|                                              |              |                    |                      | 8 Records foun       | d [First   Previous] | 1 [Next   La |  |
| TRN                                          | Counterparty | Payment<br>Service | Clearing Description | Settlement<br>Date   | Settlement Amount    | Status       |  |
| BQLQ15293532                                 | AIBK         | APCE               | EPDA 19:30           | 17-Nov-2011          | \$2,800,000.00       | Accepted     |  |
| BQLQ15776895                                 | AIBK         | APCR               | PAPER-VIC            | 17-Nov-2011          | \$4,200,000.00       | Accepted     |  |
| BQLQ13782341                                 | AIBK         | BECG               | 20:30-02             | 17-Nov-2011          | -\$2,600,000.00      | Accepted     |  |
| BQLQ14536856                                 | AIBK         | BECN               | 20:15-02             | 17-Nov-2011          | -\$4,700,000.00      | Accepted     |  |
| 001015037403                                 | BCYP         | CECS               | ATM-EFTPOS           | 17-Nov-2011          | \$1,900,000.00       | Accepted     |  |
| BQLQ15037402                                 |              | BECN               | 10:00-02             | 17-Nov-2011          | -\$2,000,000.00      | Accepted     |  |
| •••                                          | HKBA         |                    |                      |                      |                      | Annahad      |  |
| BQLQ15037402<br>BQLQ15893578<br>BQLQ15679829 | ROYC         | BECN               | 16:00-01             | 17-Nov-2011          | -\$3,200,000.00      | Accepted     |  |

## Enquiry

## 2.2.5 List Headings

| Field                   | Description                                                                                                    |
|-------------------------|----------------------------------------------------------------------------------------------------|
| TRN                     | Displays the TRN of each listed Manual FSI.                                                                                                    |
| Counterparty            | Displays the Counterparty of each listed Manual FSI.                                                                                                    |
| Payment<br>Service      | Displays the Payment Service of each listed Manual FSI.                                                                                                    |
| Clearing<br>Description | Displays the Clearing Description of each listed Manual FSI.                                                                                                    |
| Settlement<br>Date      | Displays the Settlement Date of each listed Manual FSI.                                                                                                    |
| Settlement<br>Amount    | Displays the Settlement Amount of each listed Manual FSI.                                                                                                    |
| Status                  | <ul> <li>Displays the status of the Manual FSI.</li> <li>If the Manual FSI has been entered (and may also have been amended) and is awaiting authorisation, "Await Auth" is displayed.</li> <li>If the Manual FSI has been deleted, "Deleted" is displayed.</li> <li>If the Manual FSI has been entered, and authorised if required, but has not yet been validated by the FSI processor, "Processing" is displayed.</li> <li>If the Manual FSI has been validated by the FSI processor and validation was unsuccessful, "Rejected" is displayed.</li> <li>If the Manual FSI has been validated by the FSI processor and validation was successful, "Accepted" is displayed.</li> </ul> |

### Enquiry

### 2.3 Viewing individual FSI details

Selecting a row in the **Manual FSI Enquiry** - **List** will display the full details of that selected FSI. Other FSIs on the list can also be viewed by scrolling using **<Prev** or **Next>** buttons on the details page. The details page shows each field of the FSI. The transaction history of the manual FSI, i.e. details of which user performed an action and at what time, is displayed at the bottom of the page.

#### 2.3.1 Manual FSI Details – scroll through FSIs

The Manual FSI Details screen shows the content of each field of the Manual FSI. The **Transaction History Details** panel of the **Manual FSI Details** screen (below) shows the date and time at which a user performed an action on the Manual FSI. It may contain multiple entries for Amend.

| Field Name                                                               | )             | (ML Element Nam                            | e            | Value                        |            |
|--------------------------------------------------------------------------|---------------|--------------------------------------------|--------------|------------------------------|------------|
| TRN                                                                      | TxId          |                                            | BQLQ15679829 |                              |            |
| XML Schema Version                                                       |               | /rsn                                       |              | 1.0                          |            |
| Payment Service                                                          |               | PmtSvc                                     |              | BECN                         |            |
| Payment Date                                                             |               | PmtDt                                      |              | 16-Nov-2011                  |            |
| Clearing Description                                                     |               | CirDesc                                    |              | 16:00-01                     |            |
| Clearing File Reference                                                  |               | ClrFileRef                                 |              |                              | ×          |
| Clearing Details                                                         | c             | CirDtis                                    |              |                              | ×          |
| Originator ID                                                            | 1             | instgAgt                                   |              | BQLQ                         |            |
| Counterparty ID                                                          | 1             | instdAgt                                   |              | ROYC                         |            |
| Credit Items Value                                                       | 1             | ftlCdtAmt                                  |              | 1,250,000.00                 |            |
| Debit Items Value                                                        |               | NbOfCdtItms                                |              | 1,100                        |            |
|                                                                          |               | TtlDbtAmt                                  |              | 190,000.00                   |            |
|                                                                          |               | NbOfDbtItms                                |              | 290                          |            |
| Settlement Date                                                          | IntrBkSttlmDt |                                            | 17-Nov-2011  |                              |            |
| Settlement Time                                                          |               | IntrBkSttlmTime                            |              |                              |            |
| Settlement Amount                                                        | I             | IntrBkSttlmAmt<br>Dbtr<br>Cdtr<br>SttlmMtd |              | 3,200,000.00<br>BQLQ<br>ROYC |            |
| Payer ID                                                                 | [             |                                            |              |                              |            |
| Payee ID                                                                 | (             |                                            |              |                              |            |
| Settlement Method                                                        | 5             |                                            |              | м                            |            |
| Settlement Details<br>ESA Status<br>Credit Status<br>Cash Account Status |               | SttlmDtls<br>ESASts<br>CdtSts              |              |                              |            |
|                                                                          |               |                                            |              | А                            |            |
|                                                                          |               |                                            |              | А                            |            |
|                                                                          |               | CshAcctSts                                 |              | А                            |            |
| Transaction History                                                      | y Details     |                                            |              |                              |            |
| TRN                                                                      | Entry Time    | Entry Date                                 | User Logon   | Entry Type                   | Status     |
| BQLQ15679829 15:56:35                                                    |               | 16-Nov-2011 BQLQ2E88                       |              | Enter                        | Processing |

## Enquiry

#### 2.3.2 List Headings – Manual FSI Details

| Field               | Description                                         |
|---------------------|-----------------------------------------------------|
| Field Name          | Displays the names of each field in the Manual FSI. |
| XML Element<br>Name | Displays XML Element name of each field.            |
| Value               | Displays the value in each field of the FSI.        |

#### 2.3.3 List Headings – Transaction History Details

| Field      | Description                                                                                                    |
|------------|----------------------------------------------------------------------------------------------------|
| TRN        | Displays the TRN of the Manual FSI.                                                                                                    |
| Entry Time | Displays the time at which the user performed the action on the Manual FSI in RITS.                                                                                                    |
| Entry Date | Displays the date on which the user performed the action on the Manual FSI in RITS.                                                                                                    |
| User Logon | Displays the user ID of the user that performed the action on the Manual FSI in RITS.                                                                                                    |
| Entry Type | Displays the action the user or the system took on the Manual FSI.                                                                                                    |
| Status     | <ul> <li>Displays the status of the Manual FSI following the action by the user.</li> <li>When a user enters an FSI and where no authorisation is set, "Processing" is displayed.</li> <li>When a user enters an FSI and authorisation is set, "Awaiting Auth" is displayed.</li> <li>When a user amends an FSI, "Awaiting Auth" is displayed.</li> <li>When a user deletes an FSI, "Deleted" is displayed.</li> <li>When a user authorises an FSI, "Processing" is displayed.</li> </ul> |

### 2.3.4 Actions available on Manual FSI Details

| Button                                                                                                    | Description                                                                                              |
|----------------------------------------------------------------------------------------------------|----------------------------------------------------------------------------------------------------|
| <prev< th=""><th>Select to display the details page of the previous Manual FSI from the Manual FSI Enquiry – List screen.</th></prev<> | Select to display the details page of the previous Manual FSI from the Manual FSI Enquiry – List screen. |
| Next>                                                                                                    | Select to display the details for the next Manual FSI from the Manual FSI Enquiry – List screen.         |
| Close                                                                                                    | Select to return to the Manual FSI Enquiry – List screen.                                                |
| Printer Icon                                                                                                    | Select to print the page.                                                                                |

## 2.4 Create report of manual FSI details

To create a pdf report of the details pages of all listed FSIs, select the **Manual FSI Report** (pdf) button.

L

## 3. FSI ENTRY

The purpose of this function is to allow users to manually enter an FSI into RITS.

### 3.1 Key Points

- This function can be accessed by users who have been assigned the Manual FSI Entry role.
- Only one FSI can be created in a single submit.
- Fields on this screen appear in the same order as the FSI xml schema format.
- Each field has a business name and an xml element name.
- Key fields are retained after submission for reuse.
- If authorisation is set, Manual FSIs need to be authorised by a different user.
- Manual FSIs can be deleted or amended prior to authorisation.
- If the Manual FSI entry has been completed and the FSI submitted for validation, it cannot be amended or deleted (though it could be recalled).
- Once submitted, the status of the Manual FSI can be viewed through the Manual FSI Enquiry function.

## Entry

## 3.2 Entering a Manual FSI

Select FSI Entry from the Manual FSI/FRI tab on the menu. The following screen is displayed.

| Field Name                       | XML Element Name |    | Value           |   |
|----------------------------------|------------------|----|-----------------|---|
| SI Header Information            |                  |    |                 |   |
| TRN                              | TxId             | •  | BQLQ            |   |
| XML Schema Version               | Vrsn             |    | 1.0             |   |
| SI Clearing Information          |                  |    |                 |   |
| Payment Service                  | PmtSvc           | •  | Please Select   |   |
| Payment Date                     | PmtDt            | •  | Please Select   |   |
| Clearing Description             | ClrDesc          | •  |                 |   |
| Clearing File Reference          | ClrFileRef       |    |                 | * |
| Clearing Details                 | CirDtis          |    |                 | × |
| Originator ID                    | InstgAgt         |    | BQLQ            |   |
| Counterparty ID                  | InstdAgt         | •  | Please Select   |   |
| Credit Items Value               | TtlCdtAmt        | •  |                 |   |
| Credit Items Number              | NbOfCdtItms      | •  |                 |   |
| Debit Items Value                | TtlDbtAmt        | •  |                 |   |
| Debit Items Number               | NbOfDbtItms      | •  |                 |   |
| SI Settlement Information        |                  |    |                 |   |
| Settlement Date                  | IntrBkSttlmDt    | •  | Please Select 💌 |   |
| Settlement Time                  | IntrBkSttlmTime  |    |                 |   |
| Settlement Amount                | IntrBkSttlmAmt   | •  |                 |   |
| Payer ID                         | Dbtr             | •  | Please Select 💌 |   |
| Payee ID                         | Cdtr             | •  | Please Select   |   |
| Settlement Method                | SttlmMtd         |    | •               |   |
| Settlement Details               | SttlmDtls        |    |                 | * |
| SI Debtor Settlement Information | n                |    |                 |   |
| ESA Status                       | ESASts           |    |                 |   |
| Credit Status                    | CdtSts           |    |                 |   |
| Cash Account Status              | CshAcctSts       |    |                 |   |
|                                  | Submit           | ar |                 |   |
|                                  | mandatory fiel   |    |                 |   |

 $\mathbf{F}$ 

## Entry

| Field (with xml element name)           | Description                                                                                                    |
|-----------------------------------------|----------------------------------------------------------------------------------------------------|
| TRN (TxId)                              | Auto populates with the 4 character member mnemonic of the user upon entry to this screen. Enter the remaining component of the TRN. Accepts up to 16 alphanumeric case sensitive characters.                                                                                                    |
| XML Schema Version<br>(Vrsn)            | Fixed text (not amendable by the user).                                                                                                    |
| Payment Service<br>(PmtSvc)             | Select the payment service from the Payment Service list box.<br>Contains 'Please Select', followed by 4 character Payment Service<br>Codes, except for CINT which is not included.                                                                                                    |
| Payment Date (PmtDt)                    | Select the payment date from the Payment Date list box.<br>Contains 'Please Select' followed by selectable dates. As the<br>Payment Date may not be a RITS Business Day, weekend and<br>RITS public holiday dates are included on this list.                                                                                                    |
| Clearing Description<br>(ClrDesc)       | Enter information about the Clearing Description. May contain up to 16 alphanumeric characters and some special characters (/ - ? : () . , ' + space (i.e. forward slash, hyphen, question mark, colon, open round bracket, close round bracket, full stop, comma, apostrophe, plus sign, space). Lower case letters are converted to upper case on moving from the field. |
| Clearing File Reference<br>(ClrFileRef) | Enter information about the Clearing File Reference (if required). May contain up to 70 text characters (i.e. alphanumeric and special characters except less than '<' and ampersand '&' are permitted), not case sensitive.                                                                                                    |
| Clearing Details<br>(ClrDtls)           | Enter information about the Clearing Details (if required) May contain up to 70 text characters (i.e. alphanumeric and special characters except less than '<' and ampersand '&' are permitted), not case sensitive.                                                                                                    |
| Originator ID (InstgAgt)                | Fixed text, not amendable by user. Contains the member mnemonic of the user.                                                                                                    |
| Counterparty ID<br>(InstdAgt)           | Select the counterparty ID from the Counterparty ID list box.<br>Contains 'Please Select' followed by the member mnemonics of all<br>members that participate in the Low Value Settlement Service.                                                                                                    |
| Credit Items Value<br>(TtICdtAmt)       | Enter the credit items amount. May contain numbers up to 9,999,999,999.99. Decimal places do not need to be filled by the user and RITS will auto fill on moving from the field. Zero (0) is allowed.                                                                                                    |

## 3.2.1 Entry Fields on Manual FSI Entry

 $\mathbf{F}$ 

## Entry

| Field (with xml element name)         | Description                                                                                                    |
|---------------------------------------|----------------------------------------------------------------------------------------------------|
| Credit Items Number<br>(NbOfCdtItms)  | Enter the number of credit items. May contain numbers up to 999,999,999. Zero (0) is allowed.                                                                                                    |
| Debit Items Value<br>(TtIDbtAmt)      | Enter the debit items amount. May contain numbers up to 9,999,999,999.99. Decimal places do not need to be filled by the user and RITS will auto fill on moving from the field. Zero (0) is allowed.                           |
| Debit Items Number<br>(NbOfDbtItms)   | Enter the number of debit items. May contain numbers up to 999,999,999. Zero (0) is allowed.                                                                                                    |
| Settlement Date<br>(IntrBkSttImDt)    | Select the settlement date from the Settlement Date list box.<br>Contains 'Please Select' followed by today's date and allowable<br>warehouse dates.                                                                           |
| Settlement Time<br>(IntrBkSttImTime)  | Enter the settlement time (if required). Format: HH:MM:SS, 24-hour clock. The data entry box will auto complete if only partially entered.                                                                                     |
| Settlement Amount<br>(IntrBkSttImAmt) | Enter the settlement amount. May contain numbers up to 9,999,999,999.99. Decimal places do not need to be filled by the user and RITS will auto fill on moving from the field. Zero (0) is allowed.                            |
| Payer ID (Dbtr)                       | Select the payer ID from the Payer ID drop down list box.<br>Contains "Please Select" followed by list of 4 character member<br>mnemonics of Members that participate in the Low Value<br>Settlement Service.                  |
| Payee ID<br>(Cdtr)                    | Select the payee ID from the Payee ID drop down list box.<br>Contains 'Please Select' followed by list of 4 character member<br>mnemonics of Members that participate in the low value<br>settlement service listed once only. |
| Settlement Method<br>(SttlmMtd)       | Select the settlement method (if required) from the Settlement Method drop down list box. Contains: I, M, blank.                                                                                                    |
| Settlement Details<br>(SttImDtIs)     | Enter information about the settlement details (if required).<br>Format: up to 70 text characters (i.e. alphanumeric and special<br>characters except less than '<' and ampersand '&'are permitted).                           |

Y

#### Entry

| Button       | Description                                                                                                    |
|--------------|----------------------------------------------------------------------------------------------------|
| Submit       | Select to perform validations on the entered data and open Manual FSI Entry Confirmation.                                                                                        |
|              | If there are no values to submit, the message "No data to submit" is displayed.                                                                                                  |
|              | If validation fails, the relevant error message(s) is displayed and<br>the existing screen is displayed with initially entered values (to<br>allow for amendment and re-submit). |
| Clear        | Select to clear contents of all fields and reset to their default values.                                                                                                    |
| Printer Icon | Select to print the page.                                                                                                    |

#### 3.2.2 Manual FSI Entry Actions

#### 3.3 Manual FSI Entry Confirmation

The **Manual FSI Entry Confirmation** screen appears as a confirmation for the submitter to double check the details before committing the entry of the FSI (which may be final step or may be to authorisation).

The fields on **Manual FSI Entry Confirmation** are display only and cannot be edited. To edit the details, select **Cancel** to return to the **Manual FSI Entry** screen.

The Manual FSI Entry Confirmation screen is shown below.

## Entry

| Field Name              | XML Element Name | Value        |
|-------------------------|------------------|--------------|
| TRN                     | TxId             | BQLQ14536856 |
| XML Schema Version      | Vrsn             | 1.0          |
| Payment Service         | PmtSvc           | BECN         |
| Payment Date            | PmtDt            | 16-Nov-2011  |
| Clearing Description    | CirDesc          | 20:15-02     |
| Clearing File Reference | ClrFileRef       |              |
| Clearing Details        | CirDtis          | 2            |
| Originator ID           | InstgAgt         | BQLQ         |
| Counterparty ID         | InstdAgt         | AIBK         |
| Credit Items Value      | TtlCdtAmt        | 1,250,000.00 |
| Credit Items Number     | NbOfCdtItms      | 1,100        |
| Debit Items Value       | TtlDbtAmt        | 190,000.00   |
| Debit Items Number      | NbOfDbtItms      | 290          |
| Settlement Date         | IntrBkSttlmDt    | 17-Nov-2011  |
| Settlement Time         | IntrBkSttlmTime  |              |
| Settlement Amount       | IntrBkSttlmAmt   | 4,700,000.00 |
| Payer ID                | Dbtr             | BQLQ         |
| Payee ID                | Cdtr             | AIBK         |
| Settlement Method       | SttimMtd         | М            |
| Settlement Details      | SttimDtis        | 2            |
| ESA Status              | ESASts           | P            |
| Credit Status           | CdtSts           | A            |
| Cash Account Status     | CshAcctSts       | A            |

## 3.3.1 List Headings – Manual Entry Confirmation

| Field               | Description                                  |
|---------------------|----------------------------------------------|
| Field Name          | Displays the name of each field of the FSI.  |
| XML Element<br>Name | Displays the XML Element name of each field. |
| Value               | Displays the value in each field.            |

#### 3.3.2 Actions

| Button       | Description                                                         |
|--------------|---------------------------------------------------------------------|
| ОК           | Select to confirm the details are correct and to confirm the entry. |
| Cancel       | Select to return to the Manual FSI Entry screen to amend details.   |
| Printer Icon | Select to print the page.                                           |

#### 3.4 Manual FSI Entry Notification

The FSI Entry Notification screen is shown when **OK** is selected in the **Manual FSI Entry Confirmation** screen.

If a member has Manual FSI Entry Authorisation turned ON, upon completion of **Manual FSI Entry**, the manual FSI details are recorded and await authorisation. If a member does not have the Manual FSI Authorisation turned ON, upon completion of the **Manual FSI Entry**, the FSI is created and undergoes validation by the FSI processor.

#### 3.4.1 Manual FSI Entry Notification Screens

As authorisation can be turned on or off in this function, the **Manual FSI Entry Notification** screens will be different for each case, depending on whether authorisation has been activated. The screens below illustrate each case.

#### 3.4.1.1 Manual FSI Entry Notification with Authorisation ON

| Manual FSI Entry Notification                    |
|--------------------------------------------------|
| This update has been submitted for authorisation |
| The FSI details have been submitted              |
| Close                                            |

#### 3.4.1.2 Manual FSI Entry Notification with Authorisation OFF

| Manual FSI Entry Notification | Ş           |
|-------------------------------|-------------|
| The FSI details have bee      | n submitted |
| Close                         |             |

Manual FSI

## Entry

## 3.4.2 Actions

| Button       | Description                                                                                                    |
|--------------|----------------------------------------------------------------------------------------------------|
| Close        | Select to display the <b>Manual FSI Entry</b> screen populated with values in the following fields from the previous FSI submitted: |
|              | i. Payment Service                                                                                                    |
|              | ii. Payment Date                                                                                                    |
|              | iii. Clearing Description                                                                                                    |
|              | iv. Settlement Date                                                                                                    |
|              | v. Settlement Method                                                                                                    |
|              | vi. ESA Status                                                                                                    |
|              | vii. Credit Status                                                                                                    |
|              | viii. Cash Status.                                                                                                    |
| Printer Icon | Select to print the page.                                                                                                    |

L

#### Amend / Delete

## 4. FSI AMEND/DELETE

The purpose of this function is to allow users to amend or delete a Manual FSI that is awaiting authorisation.

#### 4.1 Key Points

- This function can be accessed by users who have been assigned the Manual FSI Entry Role.
- This function provides the ability to amend or delete a Manual FSI that has a status of Awaiting Authorisation.
- Data can be entered or amended on the Manual FSI Amend/Delete screen in the same way as on the Manual FSI Entry screen
- Any user with the manual FSI entry role can amend or delete an FSI even if they were not the entering user.
- If the Manual FSI amendment has been completed and the FSI submitted for validation, it cannot be amended or deleted (though it could be recalled).

#### 4.2 Selecting an FSI for Amendment or Deletion

#### 4.2.1 Manual FSI Amend/Delete - Filter

Select **FSI Amend/Delete** from the **Manual FSI/FRI** tab on the menu. The following screen is displayed.

| Manual FSI Amend/Delete |                     | I I I I I I I I I I I I I I I I I I I |
|-------------------------|---------------------|---------------------------------------|
| Enquiry Filter          |                     | 8                                     |
| Counterparty All        | Payment Service All | Settlement Date 17-Nov-2011           |
|                         |                     | Find Clear                            |
|                         |                     |                                       |
|                         |                     |                                       |
|                         |                     |                                       |

#### 4.2.2 Filter criteria for authorisation

| Field              | Description                                                           |
|--------------------|-----------------------------------------------------------------------|
| Counterparty       | Select a Counterparty from the drop down list box, or leave as All    |
| Payment<br>Service | Select a Payment Service from the drop down list box or leave as All. |

## Amend / Delete

| Field              | Description                                                                     |
|--------------------|---------------------------------------------------------------------------------|
| Settlement<br>Date | Select a Settlement Date from the drop down list box. Defaults to today's date. |

#### 4.2.3 Actions

| Button       | Description                                                                                                    |
|--------------|----------------------------------------------------------------------------------------------------|
| Find         | Select to populate the list screen with the results based on the filter criteria. If no records are found, then ' <i>No records found for this query</i> ' is displayed. |
| Clear        | Select to clear any list contents and reset the filter to their default values.                                                                                          |
| Printer Icon | Select to print the page.                                                                                                    |

#### 4.2.4 Manual FSI Amend/Delete - List

Upon selection of  ${\bf Find},$  a list screen is displayed with all Manual FSIs that meet the filter criteria.

| Manual FSI Amend | /Delete                                                            |                    |                      |                    | Ś                                  |
|------------------|--------------------------------------------------------------------|--------------------|----------------------|--------------------|------------------------------------|
| Enquiry Filter   |                                                                    |                    |                      |                    | ۲                                  |
| Counterparty All | Counterparty All  Payment Service All  Settlement Date 17-Nov-2011 |                    |                      |                    |                                    |
|                  |                                                                    |                    |                      |                    | Find Clear                         |
|                  |                                                                    |                    |                      | 3 Records found    | [First   Previous] 1 [Next   Last] |
| TRN              | Counterparty                                                       | Payment<br>Service | Clearing Description | Settlement<br>Date | Settlement Amount                  |
| BQLQ15893024     | НКВА                                                               | CECS               | ATM/EFTPOS           | 17-Nov-2011        | \$3,400,000.00                     |
| BQLQ15032423     | ROYC                                                               | BECG               | 20:30-01             | 17-Nov-2011        | -\$1,500,000.00                    |
| BQLQ15632403     | ROYC                                                               | BECN               | 13:00-01             | 17-Nov-2011        | -\$2,300,000.00                    |
|                  |                                                                    |                    |                      |                    |                                    |
|                  |                                                                    |                    |                      |                    |                                    |

## Manual FSI

## Amend / Delete

## 4.2.5 List headings

| Field                   | Description                                                   |
|-------------------------|---------------------------------------------------------------|
| TRN                     | Displays the TRN for each listed Manual FSI.                  |
| Counterparty            | Displays the Counterparty for each listed Manual FSI.         |
| Payment<br>Service      | Displays the Payment Service for each listed Manual FSI.      |
| Clearing<br>Description | Displays the Clearing Description for each listed Manual FSI. |
| Settlement Date         | Displays the Settlement Date for each listed Manual FSI.      |
| Settlement<br>Amount    | Displays the Settlement Amount for each listed Manual FSI.    |

#### 4.2.6 Actions

| Button       | Description                                                                                                    |
|--------------|----------------------------------------------------------------------------------------------------|
| Select a Row | Select a row to go to the Manual FSI Amend/Delete – Details screen to amend or delete the FSI.                                                                           |
| Find         | Select to populate the list screen with the results based on the filter criteria. If no records are found, then ' <i>No records found for this query</i> ' is displayed. |
| Clear        | Select to clear any list contents and reset the filter to their default values.                                                                                          |
| Printer Icon | Select to print the page.                                                                                                    |

Y

### Amend / Delete

#### 4.2.7 Manual FSI Amend/Delete – Amend/Delete Screen

Upon the selection of a row in the **Manual FSI Amend/Delete** – List screen, the **Manual FSI Amend/Delete** screen is opened. All editable FSI fields (drop down lists and data entry boxes) will be shown as editable and allow re-selection or overtype of values (appropriate to the data type of the field). The TRN of the FSI is amendable at this stage.

FSI fields that are not editable (i.e. the hard coded fields Version and Originator ID), it will be show as display only and cannot be overtyped.

The Manual FSI Amend/Delete screen is shown below.

| al FSI Amend/Delete              |                  |                  |
|----------------------------------|------------------|------------------|
| Field Name                       | XML Element Name | Value            |
| FSI Header Information           |                  |                  |
| TRN                              | TxId             | • BQLQ15032423   |
| XML Schema Version               | Vrsn             | 1.0              |
| FSI Clearing Information         |                  |                  |
| Payment Service                  | PmtSvc           | • BECG           |
| Payment Date                     | PmtDt            | • 16-Nov-2011    |
| Clearing Description             | ClrDesc          | • 20:30-01       |
| Clearing File Reference          | ClrFileRef       | 2                |
| Clearing Details                 | CirDtis          |                  |
| Originator ID                    | InstgAgt         | BQLQ             |
| Counterparty ID                  | InstdAgt         | • ROYC           |
| Credit Items Value               | TtlCdtAmt        | • \$1,250,000.00 |
| Credit Items Number              | NbOfCdtItms      | • 1.100          |
| Debit Items Value                | TtlDbtAmt        | • \$190,000.00   |
| Debit Items Number               | NbOfDbtItms      | • 290            |
| SI Settlement Information        |                  |                  |
| Settlement Date                  | IntrBkSttlmDt    | • 17-Nov-2011    |
| Settlement Time                  | IntrBkSttlmTime  |                  |
| Settlement Amount                | IntrBkSttlmAmt   | • \$1,500,000.00 |
| Payer ID                         | Dbtr             | • BQLQ 💌         |
| Payee ID                         | Cdtr             | • ROYC           |
| Settlement Method                | SttlmMtd         | M                |
| Settlement Details               | SttimDtls        |                  |
| SI Debtor Settlement Information |                  |                  |
| ESA Status                       | ESASts           | A                |
| Credit Status                    | CdtSts           | A                |
| Cash Account Status              | CshAcctSts       | A                |
|                                  | Amend Delete     | Cancel           |
|                                  | mandatory field  |                  |

## Amend / Delete

| Field               | Description                                  |
|---------------------|----------------------------------------------|
| Field Name          | Displays the names of each field of the FSI. |
| XML Element<br>Name | Displays XML Element name of each field.     |
| Value               | Displays the value in each field.            |

## 4.2.8 List Headings – Manual FSI Amend/Delete

#### 4.2.9 Actions

| Button       | Description                                                                                                    |
|--------------|----------------------------------------------------------------------------------------------------|
| Amend        | Select to submit the revised FSI details. This will open <b>Manual FSI Amend Confirmation</b> . (If any information or data entered on any field fails validation, an error message will be displayed and the user will be able to retype/reselect the relevant field.) |
| Delete       | Select to delete the FSI being viewed. This will open Manual FSI Delete Confirmation.                                                                                                    |
| Cancel       | Select to undo any field changes and return to the Manual FSI Amend/Delete - List screen, refreshed.                                                                                                    |
| Printer Icon | Select to print the page.                                                                                                    |

 $\mathbf{F}$ 

#### Amend / Delete

#### 4.2.10 Manual FSI Amend/Delete – Amend Confirmation

The **Manual FSI Amend Confirmation** screen (shown below) allows the user to confirm the details of the FSI which has been amended.

| Field Name              | XML Element Name           | Value         |        |
|-------------------------|----------------------------|---------------|--------|
| TRN                     | TxId                       | BQLQ158812345 |        |
| XML Schema Version      | Vrsn                       | 1.0           |        |
| Payment Service         | PmtSvc                     | BECN          |        |
| Payment Date            | PmtDt                      | 23-Dec-2011   |        |
| Clearing Description    | ClrDesc                    | 10:00         |        |
| clearing Description    | Cirbesc                    | 10:00         | -      |
| Clearing File Reference | ClrFileRef                 |               | -<br>- |
| Clearing Details        | CirDtis                    |               | 4      |
| Originator ID           | InstgAgt                   | BQLQ          |        |
| Counterparty ID         | InstdAgt                   | ROYC          |        |
| Credit Items Value      | TtlCdtAmt                  | 1,100,000.00  |        |
| Credit Items Number     | NbOfCdtItms                | 90            |        |
| Debit Items Value       | TtlDbtAmt                  | 95,000.00     |        |
| Debit Items Number      | NbOfDbtItms                | 19            |        |
| Settlement Date         | IntrBkSttlmDt              | 28-Dec-2011   |        |
| Settlement Time         | IntrBkSttlmTime            |               |        |
| Settlement Amount       | IntrBkSttlmAmt             | 2,500,000.00  |        |
| Payer ID                | Dbtr                       | BQLQ          |        |
| Payee ID                | Cdtr                       | ROYC          |        |
| Settlement Method       | SttlmMtd                   | м             |        |
| Settlement Details      | SttimDtis                  |               | A.     |
| ESA Status              | ESASts                     | A             |        |
| Credit Status           | CdtSts                     | A             |        |
| Cash Account Status     | CshAcctSts                 | A             |        |
|                         | Are you sure you wish to p | proceed?      |        |

#### Amend / Delete

| 4.2.11 | List Headings – Manual FSI Amend Confirmation |
|--------|-----------------------------------------------|
|--------|-----------------------------------------------|

| Field               | Description                                  |
|---------------------|----------------------------------------------|
| Field Name          | Displays the names of each field of the FSI. |
| XML Element<br>Name | Displays XML Element name of each field.     |
| Value               | Displays the value in each field.            |

#### 4.2.12 Actions

| Button       | Description                                                                                  |
|--------------|----------------------------------------------------------------------------------------------|
| ОК           | Select to confirm the amendment of the Manual FSI.                                           |
| Cancel       | Select to return to the <b>Manual FSI Amend - Details</b> screen to make further amendments. |
| Printer Icon | Select to print the page.                                                                    |

#### 4.2.13 Manual FSI Amend/Delete – Delete Confirmation

The **Manual FSI Delete Confirmation** screen shown below follows the delete action on the Manual FSI Amend/Delete screen. It enables the user to confirm the FSI entry that they wish to delete.

| Manual FSI Delete Confirmation                         |                  |                  |   |
|--------------------------------------------------------|------------------|------------------|---|
| The Manual FSI with the following TRN will be deleted: |                  |                  | ~ |
|                                                        | TRN              | BQLQ158812345    |   |
|                                                        | Are you sure you | wish to proceed? |   |
|                                                        | ОК               | Cancel           |   |
|                                                        |                  |                  |   |

#### 4.2.14 Actions

| Button       | Description                                                                                                    |
|--------------|----------------------------------------------------------------------------------------------------|
| ок           | Select to confirm the deletion of the Manual FSI and return to the (refreshed) <b>Manual FSI Amend/Delete</b> – <b>List</b> screen. A manual FSI that is deleted prior to authorisation is not put forward to FSI validation and will not be shown in LVSS transaction enquiries. |
| Cancel       | Select to return to the Manual FSI Amend/Delete – List screen without the Manual FSI.                                                                                                    |
| Printer Icon | Select to print the page.                                                                                                    |

#### Authorise

## 5. FSI AUTHORISE

The purpose of this function is to enable users to authorise a manually entered FSI, if authorisation is required.

#### 5.1 Key Points

- This function can be accessed by users who have been assigned the Manual FSI Authorisation Role.
- This function allows a user to enquire on and authorise (single or multiple) Manual FSI entries.
- Only FSIs with the status of 'Await Auth' may be authorised. A user must have the Manual FSI Authorisation role to be able to authorise Manual FSI entries.
- The authorisor may not be the same as the last amending user, or the entry user if the Manual FSI has not been amended.
- No filters are provided. On entry to the function, the list page is populated.
- Selecting a row takes the user to the **Manual FSI Details** screen for that Manual FSI (the same page as the details screen in the **Manual FSI Enquiry** function).
- Authorisation on Manual FSI Entry is turned on by the RITS Help Desk at the member's request. Refer to the Authorisations User Guide.

 $\mathbf{F}$ 

### Authorise

### 5.2 Manual FSI Authorisation Screen

Upon entry to the screen, all FSIs in a status of Await Authorisation are displayed.

|              | thorisation     |              |                    | 3 Records found      | [First   Previous] 1 | [Next   L |
|--------------|-----------------|--------------|--------------------|----------------------|----------------------|-----------|
| FSI TRN      | Settlement Date | Counterparty | Payment<br>Service | Clearing Description | Settlement Amount    |           |
| BQLQ15893024 | 17-Nov-2011     | НКВА         | CECS               | ATM/EFTPOS           | \$3,400,000.00       | ~         |
| BQLQ15032423 | 17-Nov-2011     | ROYC         | BECG               | 20:30-01             | -\$1,500,000.00      |           |
| BQLQ15632403 | 17-Nov-2011     | ROYC         | BECN               | 13:00-01             | -\$2,300,000.00      |           |
|              |                 |              |                    |                      |                      |           |
|              |                 |              |                    |                      |                      |           |

#### 5.2.1 List headings

| Field                   | Description                                                         |
|-------------------------|---------------------------------------------------------------------|
| FSI TRN                 | Displays the Transaction Reference Number for the FSIs in the list. |
| Settlement<br>Date      | Displays the settlement date for the FSIs in the list.              |
| Counterparty            | Displays the mnemonic of the Counterparty for the FSIs in the list. |
| Payment<br>Service      | Displays the payment service for the FSIs in the list.              |
| Clearing<br>Description | Displays the clearing descriptions for the FSIs in the list.        |
| Settlement<br>Amount    | Displays the settlement amount for the FSIs in the list.            |
| Authorise               | This column allows the authoriser to select FSIs to be authorised.  |

#### Authorise

#### 5.2.2 Actions

| Button                  | Description                                                                                                    |
|-------------------------|----------------------------------------------------------------------------------------------------|
| Authorise<br>Checkboxes | Select one or more checkboxes to select FSIs for authorisation.                                                                                                    |
| Select a row            | Select a row to view the details of any Manual FSI. This will open the <b>Manual FSI Details</b> screen for that FSI. Refer to section 2.3.1 for the contents of this screen. |
| Authorise               | Select to authorise the selected FSIs.                                                                                                    |
| Clear                   | Select to remove any selection from the checkboxes in the Authorise column and remain on the refreshed <b>Manual FSI Authorisation -List</b> screen.                          |
| Printer Icon            | Select to print the page.                                                                                                    |

#### 5.3 Manual FSI Authorisation Confirmation

The Manual FSI Authorisation Confirmation screen (shown below) is opened when the Authorise button is selected in Manual FSI Authorisation.

| Manual FSI Authorisation Confirmation |                                             |                  |  |  |
|---------------------------------------|---------------------------------------------|------------------|--|--|
|                                       | The following Manual FSI(s) will be authori | sed:             |  |  |
|                                       | TRN                                         | BQLQ15893024     |  |  |
|                                       | TRN                                         | BQLQ15032423     |  |  |
|                                       | TRN                                         | BQLQ15632403     |  |  |
|                                       | Are you sure you                            | wish to proceed? |  |  |
|                                       | ОК                                          | Cancel           |  |  |
|                                       |                                             |                  |  |  |

#### 5.3.1 Actions

| Button       | Description                                                                                                    |
|--------------|----------------------------------------------------------------------------------------------------|
| ОК           | Select to confirm the authorisation(s).                                                                                                    |
|              | If all validations pass, the Manual FSI will be submitted into RITS, with a status of Processing, and will return to the refreshed <b>Manual FSI Authorisation</b> – <b>List</b> screen, with the on screen message "Update(s) submitted". |
|              | If any validation fails, the refreshed <b>Manual FSI Authorisation -</b><br>List screen is displayed with the relevant on-screen error message.                                                                                            |
| Cancel       | Select to return to the Manual FSI Authorisation – List screen without changing the list or any status of the any FSI.                                                                                                    |
| Printer Icon | Select to print the page.                                                                                                    |

### Enquiry

## 6. FRI ENQUIRY

The purpose of this function is to allow users to enquire on the status and details of a Manual FRI.

#### 6.1 Key Points

L

RITS

- This function can be accessed by users who have been assigned the Manual FRI Entry or Manual FRI Authorisation Role.
- This function lists all FRIs that have been manually entered into RITS, subject to the filter criteria.
- This function has three elements enquiry filter, enquiry list and enquiry details.
- Only manually entered FRIs are listed in this enquiry.
- Enquiry filters (Entry Date and Status) are provided to assist refine the list view.
- All Manual FRIs as per the filter criteria can be exported onto a pdf report comprising of individual FRIs with full details.

#### 6.2 Enquiring on a Manual FRI

Select **FRI Enquiry** from the **Manual FSI/FRI** tab on the menu to access the Manual FRI Enquiry screen. The following screen is displayed.

#### 6.2.1 Manual FRI Enquiry - Filter

If a filtered search is required, enter the appropriate filters and select **Find**.

| Manual FRI Enquiry | I I I I I I I I I I I I I I I I I I I |
|--------------------|---------------------------------------|
| Enquiry Filter     | *                                     |
| Entry Date All     | Status All                            |
|                    | Manual FRI Report (pdf) Find Clear    |
|                    |                                       |
|                    |                                       |

#### 6.2.2 Filter criteria

| Field      | Description                                                                                                    |
|------------|----------------------------------------------------------------------------------------------------|
| Entry Date | Select a date from the drop down list box, or leave as All.                                                                 |
| Status     | Select a Status from the drop down list box, or leave as All. Contains: Await Auth, Processing, Rejected, Failed, Recalled. |

### Enquiry

#### 6.2.3 Actions

| Button                     | Description                                                                                                    |
|----------------------------|----------------------------------------------------------------------------------------------------|
| Find                       | Select to populate the <b>Manual FRI Enquiry</b> - <b>List</b> screen with results based on the filter criteria. |
| Manual FRI<br>Report (pdf) | Select to create a pdf report showing the details page of each listed FRI.                                       |
| Clear                      | Select to clear any list contents and resets the filter fields to their default values.                          |
| Printer Icon               | Select to print the page.                                                                                        |

## 6.2.4 Manual FRI Enquiry – List

Upon selecting the filter criteria and selecting **Find**, the **Manual FRI Enquiry** – **List** screen (shown below) is displayed.

| Enquiry Filter<br>Entry Da | te All      | -                    |                    |           |                    |                      |              |
|----------------------------|-------------|----------------------|--------------------|-----------|--------------------|----------------------|--------------|
| Entry Da                   | te All      | -                    |                    |           |                    |                      |              |
|                            |             |                      | Status All         | <b>•</b>  |                    |                      |              |
|                            |             |                      | [                  | Manua     | I FRI Rep          | oort (pdf) Fi        | nd Clear     |
|                            |             |                      |                    | 5 Records | found              | [First   Previous]   | 1 [Next   La |
| FRI TRN                    | Entry Date  | Clearing Description | Settlement<br>Date |           | Payment<br>Service | Settlement<br>Amount | Status       |
| BQLQ13143287               | 16-Nov-2011 | 20:30-02             | 17-Nov-2011        | AIBK I    | BECG               | -\$2,600,000.00      | Processing   |
| BQLQ15928976               | 16-Nov-2011 | 16:00-01             | 17-Nov-2011        | ROYC E    | BECN               | -\$3,200,000.00      | Processing   |
| BQLQ15204730               | 16-Nov-2011 | ATM-EFTPOS           | 17-Nov-2011        | BCYP (    | CECS               | \$1,900,000.00       | Recalled     |

### Manual FRI

## Enquiry

#### 6.2.5 List headings

| Field                   | Description                                                        |
|-------------------------|--------------------------------------------------------------------|
| FRI TRN                 | Displays the TRN of each listed Manual FRI.                        |
| Entry Date              | Displays the entry date of each listed Manual FRI.                 |
| Clearing<br>Description | Displays the clearing description of each listed Manual FRI.       |
| Settlement<br>Date      | Displays the settlement date of each listed Manual FRI.            |
| C/party                 | Displays the RITS mnemonic of the counterparty of each listed FRI. |
| Payment<br>Service      | Displays the payment service of each listed FRI.                   |
| Settlement<br>Amount    | Displays the settlement amount of each listed FRI.                 |
| Status                  | Displays the status of each Manual FRI.                            |

#### 6.2.6 Actions

The action items in the filter panel remain selectable (refer to section 6.2.3). Select a row to go to the details page. See 6.2.7 below.

#### 6.2.7 Manual FRI Details

| Field Name                               |            | XML Element Name     |            | Value                       |            |                   |             |          |  |      |  |
|------------------------------------------|------------|----------------------|------------|-----------------------------|------------|-------------------|-------------|----------|--|------|--|
| FRI TRN<br>XML Schema Version<br>FSI TRN |            | TxId<br>Vrsn<br>TxId |            | BARB544<br>1.0<br>BARB12455 |            |                   |             |          |  |      |  |
|                                          |            |                      |            |                             |            | Originator ID     |             | InstgAgt |  | BARB |  |
|                                          |            |                      |            |                             |            | Transaction Histo | ory Details |          |  |      |  |
| TRN                                      | Entry Time | Entry Date           | User Logon | Entry Type                  | Status     |                   |             |          |  |      |  |
| BARB544                                  | 11:30:26   | 19-Jan-2012          | BARB2006   | Enter                       | Await Auth |                   |             |          |  |      |  |
| BARB544                                  | 11:30:41   | 19-Jan-2012          | BARB2E54   | Authorise                   | Processing |                   |             |          |  |      |  |

### Enquiry

## 6.2.8 List Headings – Manual FRI Details

| Field               | Description                                  |
|---------------------|----------------------------------------------|
| Field Name          | Displays the names of each field of the FRI. |
| XML Element<br>Name | Displays XML Element name of each field.     |
| Value               | Displays the value in each field.            |

### 6.2.9 List Headings – Transaction History Details

| Button     | Description                                                                                                    |
|------------|----------------------------------------------------------------------------------------------------|
| TRN        | Displays the TRN for the selected Manual FRI.                                                                                                    |
| Entry Time | Displays the time at which the user performed the action in RITS.                                                                                                    |
| Entry Date | Displays the date on which the user performed the action in RITS.                                                                                                    |
| User Logon | Displays the user ID of the user that performed the action in RITS.                                                                                                    |
| Entry Type | Describes the action the user took on the Manual FRI.                                                                                                    |
| Status     | Displays the status the Manual FRI had following the action by the<br>user.<br>When a user enters an FRI and where no authorisation is set,<br>"Processing" is displayed.<br>When a user enters an FRI and authorisation is set, "Awaiting Auth"<br>is displayed.<br>When a user authorises an FRI, "Processing" is displayed. |

### 6.2.10 Actions

| Button                                                                                                    | Description                                                                                                    |
|----------------------------------------------------------------------------------------------------|----------------------------------------------------------------------------------------------------|
| <prev< th=""><th>Select to display the details page of the previous Manual FRI from the <b>Manual FRI Enquiry</b> – <b>List</b> screen. This button is inactive if there are no previous records or only a single record exists on the <b>Manual FRI Enquiry</b> – <b>List</b> screen.</th></prev<> | Select to display the details page of the previous Manual FRI from the <b>Manual FRI Enquiry</b> – <b>List</b> screen. This button is inactive if there are no previous records or only a single record exists on the <b>Manual FRI Enquiry</b> – <b>List</b> screen. |
| Next>                                                                                                    | Select to display the details of the next Manual FRI from the <b>Manual FRI Enquiry</b> – List screen. This button is inactive if there are no further records or if only a single record exists on the <b>Manual FRI Enquiry</b> – List screen.                      |
| Close                                                                                                    | Select to return to the Manual FRI Enquiry – List screen.                                                                                                    |
| Printer Icon                                                                                                    | Select to print the page.                                                                                                    |

## 7. FRI ENTRY

The purpose of this function is to enable users to manually enter create an FRI.

#### 7.1 Key Points

- This function can be accessed by users who have been assigned the Manual FRI Entry Role.
- The Manual FRI Entry screen displays a list of FSIs that are eligible for recall.
- Manually entered and message entered FSIs that are either warehoused or are on the Queue are eligible for recall, and are shown in this function.
- The **Manual FRI Entry List** screen does not show FSIs with a status of 'Rejected', 'Recalled', 'Settled' or 'Unsettled EOD' as these FSIs cannot be recalled.
- Filters (Counterparty, Payment Service, Settlement Date) are provided to allow the user to refine the list to find their intended FSI.
- To select an FSI for recall, the user selects a row in the list screen and the details of the target FSI (FSI TRN and Originator ID) are populated into a Manual FRI entry panel. The user must complete the FRI TRN.
- Only one FSI recall request can be initiated at once.
- Selection of submit will create an authorisation record (if the member has the authorisation on). Upon authorisation, or if authorisation is off, an FRI will be created in XML format and submitted to the FSI processor for validation.

#### 7.2 Manual FRI Entry Filter - Selecting an FSI for Recall

| Manual FRI Entry |                     | Ś                           |
|------------------|---------------------|-----------------------------|
| Enquiry Filter   |                     | 8                           |
| Counterparty All | Payment Service All | Settlement Date 17-Nov-2011 |
|                  |                     | Find Clear                  |
|                  |                     |                             |
|                  |                     |                             |

#### 7.2.1 Filter criteria

| Field              | Description                                                           |
|--------------------|-----------------------------------------------------------------------|
| Counterparty       | Select a Counterparty from the drop down list box, or leave as All.   |
| Payment<br>Service | Select a Payment Service from the drop down list box or leave as All. |

### Entry

| Field           | Description                                                                     |
|-----------------|---------------------------------------------------------------------------------|
| Settlement Date | Select a Settlement Date from the drop down list box. Defaults to today's date. |

#### 7.2.2 Actions

| Button       | Description                                                                                                    |
|--------------|----------------------------------------------------------------------------------------------------|
| Find         | Select to populate the list with results. If no records are found, the text "No records found for this query" is displayed on the filter screen. |
| Clear        | Select to clear any list contents and reset the fields to their default values.                                                                  |
| Printer Icon | Select to print the page.                                                                                                    |

### 7.3 Manual FRI Entry – List

The **Manual FRI Entry** – **List** screen appears upon the selection of **Find** on the Filter Screen. The screen below shows the list before any selection has been made by the user.

| Enquiry Filter   |                 |                    |                 |                         | 2                    |
|------------------|-----------------|--------------------|-----------------|-------------------------|----------------------|
| Counterparty All | •               | Payment Service Al | V               | Settlement Date         | Find Clear           |
|                  |                 |                    | 11 Records      | s found [First   Previo | ous] 1 [Next   Las   |
| FSI TRN          | Settlement Date | Counterparty       | Payment Service | Clearing Description    | Settlement<br>Amount |
| BQLQ14536856     | 17-Nov-2011     | AIBK               | BECN            | 20:15-02                | -\$4,700,000.0       |
| BQLQ13782341     | 17-Nov-2011     | AIBK               | BECG            | 20:30-02                | -\$2,600,000.0       |
| BQLQ15293532     | 17-Nov-2011     | AIBK               | APCE            | EPDA 19:30              | \$2,800,000.0        |
| BQLQ15776895     | 17-Nov-2011     | AIBK               | APCR            | PAPER-VIC               | \$4,200,000.0        |
| BQLQ15037402     | 17-Nov-2011     | BCYP               | CECS            | ATM-EFTPOS              | \$1,900,000.0        |
| BQLQ15893578     | 17-Nov-2011     | НКВА               | BECN            | 10:00-02                | -\$2,000,000.0       |
| BQLQ15679829     | 17-Nov-2011     | ROYC               | BECN            | 16:00-01                | -\$3,200,000.0       |
| BQLQ15213215     | 17-Nov-2011     | ROYC               | BECN            | 18:30-01                | -\$4,200,000.0       |
| BQLQ15032423     | 17-Nov-2011     | ROYC               | BECG            | 20:30-01                | -\$1,500,000.0       |
| BQLQ15632403     | 17-Nov-2011     | ROYC               | BECN            | 13:00-01                | -\$2,300,000.0       |
| BQLQ15893024     | 17-Nov-2011     | НКВА               | CECS            | ATM/EFTPOS              | \$3,400,000.0        |
|                  |                 |                    |                 |                         |                      |

### Entry

#### 7.3.1 List headings for Manual FRI Entry - List

| Field                   | Description                                                        |
|-------------------------|--------------------------------------------------------------------|
| FSI TRN                 | Displays the TRN for each listed FSI record.                       |
| Settlement<br>Date      | Displays the settlement date for each listed FSI record.           |
| Counterparty            | Displays the RITS mnemonic of the counterparty to each listed FSI. |
| Payment<br>Service      | Displays the payment service for the selected FSI record.          |
| Clearing<br>Description | Displays the clearing description for each listed FSI record.      |
| Settlement<br>Amount    | Displays the settlement amount for each listed FSI record.         |

#### 7.3.2 Actions for Manual FRI Entry - List

| Button       | Description                                                                         |
|--------------|-------------------------------------------------------------------------------------|
| Select a row | Select a row to select an FSI for recall. A new panel for FRI details is displayed. |
| Printer Icon | Select to print the page.                                                           |

## 7.4 Entering a Manual FRI

Upon the selection of a row from the list, the **FSI to be Recalled** panel appears in the lower part of the screen and is populated with the TRN and Originator ID of the selected FSI. The user has to manually enter an FRI TRN for this new FRI. This is shown in the screen below.

Y

## Entry

| nquiry Filter               |               |                |                     |                 |                        | 6                    |
|-----------------------------|---------------|----------------|---------------------|-----------------|------------------------|----------------------|
| Counterparty All            | -             |                | Payment Service All | -               | Settlement Date        | ■ 17-Nov-2011 💌      |
|                             |               |                |                     |                 |                        | Find Clear           |
|                             |               |                |                     | 11 Record       | s found [First   Previ | ous] 1 [Next   Las   |
| SI TRN                      | S             | ettlement Date | Counterparty        | Payment Service | Clearing Description   | Settlement<br>Amount |
| QLQ14536856                 | 1             | 7-Nov-2011     | AIBK                | BECN            | 20:15-02               | -\$4,700,000.0       |
| QLQ13782341                 | 1             | 7-Nov-2011     | AIBK                | BECG            | 20:30-02               | -\$2,600,000.0       |
| QLQ15293532                 | 1             | 7-Nov-2011     | AIBK                | APCE            | EPDA 19:30             | \$2,800,000.0        |
| QLQ15776895                 | 1             | 7-Nov-2011     | AIBK                | APCR            | PAPER-VIC              | \$4,200,000.0        |
| QLQ15037402                 | 1             | 7-Nov-2011     | BCYP                | CECS            | ATM-EFTPOS             | \$1,900,000.0        |
| QLQ15893578                 | 1             | 7-Nov-2011     | НКВА                | BECN            | 10:00-02               | -\$2,000,000.0       |
| QLQ15679829                 | 1             | 7-Nov-2011     | ROYC                | BECN            | 16:00-01               | -\$3,200,000.0       |
| QLQ15213215                 | 1             | 7-Nov-2011     | ROYC                | BECN            | 18:30-01               | -\$4,200,000.0       |
| QLQ15032423                 | 1             | 7-Nov-2011     | ROYC                | BECG            | 20:30-01               | -\$1,500,000.0       |
| QLQ15632403                 | 1             | 7-Nov-2011     | ROYC                | BECN            | 13:00-01               | -\$2,300,000.0       |
| QLQ15893024                 | 1             | 7-Nov-2011     | НКВА                | CECS            | ATM/EFTPOS             | \$3,400,000.0        |
| o select an FSI for recall, | select the re | w              | FSI to be Rec       | alled           |                        |                      |
| FRI TRN                     | TxId          | BQLQ           | BQLQ                |                 |                        |                      |
| FSI TRN                     | TxId          | BQLQ15679      | BQLQ15679829        |                 | BQLQ                   |                      |
|                             |               |                |                     |                 | Submit                 | Cancel               |

### 7.4.1 Manual FRI Entry – FSI to be Recalled panel

This panel is displayed when an FSI is selected from the Manual FRI Entry - List screen.

| Field         | Description                                                                                                    |
|---------------|----------------------------------------------------------------------------------------------------|
| FRI TRN       | This field will auto-populate with the member mnemonic of the user.<br>Enter the remaining component of a new TRN for the <b>FRI</b> . This field<br>will not allow the entry of more than 16 alphanumeric characters. |
| FSI TRN       | Fixed – not amendable by the user. Populated with the TRN of the FSI which was selected from the <b>Manual FRI Entry - List</b> .                                                                                      |
| Originator ID | Fixed – not amendable by the user. Populated with the Originator ID of the FSI which was selected from the Manual FRI Entry - List.                                                                                    |

#### 7.4.2 Actions for Manual FRI Entry

| Button | Description                                                                                                    |
|--------|----------------------------------------------------------------------------------------------------|
| Submit | Select to create an FRI to recall the FSI that was selected from the list. (Relevant error messages may show if there is a validation failure.) |

## 7.5 Manual FRI Entry Confirmation

The **Manual FRI Entry Confirmation** screen appears as a confirmation for the submitter to check the details of the FSI that will be recalled, before committing the instruction to create an FRI. The FRI TRN is also showed on this screen as the first field.

| Field Name                         | TxId                       | Value        |   |
|------------------------------------|----------------------------|--------------|---|
| FRI TRN                            | XML Element Name           | BQLQ15928976 |   |
| The details of the FSI to be submi | tted for RECALL are:       |              |   |
| FSI TRN                            | TxId                       | BQLQ15679829 |   |
| XML Schema Version                 | Vrsn                       | 1.0          |   |
| Payment Service                    | PmtSvc                     | BECN         |   |
| Payment Date                       | PmtDt                      | 16-Nov-2011  |   |
| Clearing Description               | ClrDesc                    | 16:00-01     |   |
| Clearing File Reference            | ClrFileRef                 |              | * |
| Clearing Details                   | CirDtis                    |              | × |
| Originator ID                      | InstgAgt                   | BQLQ         |   |
| Counterparty ID                    | InstdAgt                   | ROYC         |   |
| Credit Items Value                 | TtlCdtAmt                  | 1,250,000.00 |   |
| Credit Items Number                | NbOfCdtItms                | 1,100        |   |
| Debit Items Value                  | TtlDbtAmt                  | 190,000.00   |   |
| Debit Items Number                 | NbOfDbtItms                | 290          |   |
| Settlement Date                    | IntrBkSttlmDt              | 17-Nov-2011  |   |
| Settlement Time                    | IntrBkSttlmTime            |              |   |
| Settlement Amount                  | IntrBkSttlmAmt             | 3,200,000.00 |   |
| Payer ID                           | Dbtr                       | BQLQ         |   |
| Payee ID                           | Cdtr                       | ROYC         |   |
| Settlement Method                  | SttlmMtd                   | М            |   |
| Settlement Details                 | SttimDtis                  |              | * |
| ESA Status                         | ESASts                     | A            |   |
| Credit Status                      | CdtSts                     | A            |   |
| Cash Account Status                | CshAcctSts                 | A            |   |
|                                    | Are you sure you wish to p | roceed?      |   |

Manual FRI

## Entry

## 7.5.1 Actions

| Button       | Description                                                                                                    |
|--------------|----------------------------------------------------------------------------------------------------|
| ОК           | <ul> <li>Select to confirm the creation of the FRI.</li> <li>If an authorisation is set (i.e. ON), the FRI will be submitted for authorisation and the screen will return to the refreshed Manual FRI Entry – List screen, with the on-screen message "Update submitted".</li> <li>If no authorisation is set (i.e. OFF), the FRI will be submitted for validation and the screen will return to the refreshed Manual FRI Entry – List screen will return to the refreshed manual FRI Entry – List screen will return to the refreshed manual FRI Entry – List screen with the on-screen message "Update submitted".</li> </ul> |
| Cancel       | Select to return to the Manual FRI Entry – List screen without creating an FRI.                                                                                                    |
| Printer Icon | Select to print the page.                                                                                                    |

#### Authorise

## 8. FRI AUTHORISE

The purpose of this function is to enable users to view and authorise a manually entered FRI, if authorisation is set on the function.

#### 8.1 Key Points

- This function can be accessed by users who have been assigned the Manual FRI Authorisation Role.
- Only Manual FRIs with the status of 'Await Auth' may be authorised.
- Any user with the Manual FRI Authorisation role can authorise a Manual FRI. The authorisor may not be the same as the entry user.
- No filters are provided. On entry to the function, the list page is populated.
- Multiple Manual FRIs can be authorised at once.
- Selecting a row takes the user to the **Manual FRI Details** page for that FRI. This is the details screen from the Manual FRI Enquiry function.
- Authorisation on **Manual FRI Entry** is turned on by the RITS Help Desk at the member's request. Refer to the Authorisations User Guide.

#### 8.2 Manual FRI Authorisation - List

| Manual FR    | I Authoris  | ation              |              |                    |                      |                      | J.            |
|--------------|-------------|--------------------|--------------|--------------------|----------------------|----------------------|---------------|
|              |             |                    |              |                    | 3 Records found      | [First   Previous] 1 | [Next   Last] |
| FRI TRN      | Entry Date  | Settlement<br>Date | Counterparty | Payment<br>Service | Clearing Description | Settlement Amount    | Authorise     |
| BQLQ15204730 | 16-Nov-2011 | 17-Nov-2011        | BCYP         | CECS               | ATM-EFTPOS           | \$1,900,000.00       |               |
| BQLQ13143287 | 16-Nov-2011 | 17-Nov-2011        | AIBK         | BECG               | 20:30-02             | -\$2,600,000.00      |               |
| BQLQ15928976 | 16-Nov-2011 | 17-Nov-2011        | ROYC         | BECN               | 16:00-01             | -\$3,200,000.00      |               |
|              |             |                    |              |                    |                      |                      |               |
|              |             |                    | Au           | ithorise           | Clear                |                      |               |

## Authorise

## 8.2.1 List headings

| Field                   | Description                                                                   |
|-------------------------|-------------------------------------------------------------------------------|
| FRI TRN                 | Displays the TRN of each listed Manual FRI (not the target FSI).              |
| Entry Date              | Displays the entry date of each listed Manual FRI.                            |
| Settlement Date         | Displays the settlement date on each listed target FSI.                       |
| Counterparty            | Displays the counterparty on each listed target FSI.                          |
| Payment<br>Service      | Displays the payment service on each listed target FSI.                       |
| Clearing<br>Description | Displays the clearing description on each listed target FSI.                  |
| Settlement<br>Amount    | Displays the settlement amount on each listed target FSI.                     |
| Authorise               | This column allows the authoriser to select the Manual FRIs to be authorised. |

### 8.2.2 Actions

| Button                  | Description                                                                                                    |
|-------------------------|----------------------------------------------------------------------------------------------------|
| Authorise<br>checkboxes | Select one or more checkboxes to select FRIs for authorisation.                                                                                                   |
| Select a row            | Select a row to view the details of any Manual FRI. This will open the <b>Manual FRI Details</b> screen for that FRI. Refer to section 6.2.7 for this screen.     |
| Authorise               | Select to authorise selected FRIs.                                                                                                    |
| Clear                   | Select to remove any selection from the checkboxes in the Authorise column in the list and remain on the refreshed <b>Manual FRI Authorisation - List</b> screen. |
| Printer Icon            | Select to print the page.                                                                                                    |

Authorise

## 8.3 Manual FRI Authorisation Confirmation

| Manual FRI Authorisation Confirmation |                                                 |                  |  |  |
|---------------------------------------|-------------------------------------------------|------------------|--|--|
|                                       | The following Manual FRI(s) will be authorised: |                  |  |  |
|                                       | TRN                                             | BQLQ15204730     |  |  |
|                                       | Are you sure you                                | wish to proceed? |  |  |
|                                       | ОК                                              | Cancel           |  |  |
|                                       |                                                 |                  |  |  |

#### 8.3.1 Actions

| Button       | Description                                                                                                    |
|--------------|----------------------------------------------------------------------------------------------------|
| ок           | Select to authorise the FRIs for processing. Returns to the <b>Manual FRI Authorisation</b> – <b>List</b> screen, with 'Updates submitted'. Error messages will show if one or more FRIs is unable to be authorised. |
| Cancel       | Select to return to the Manual FRI Authorisation – List screen without creating the FRI.                                                                                                    |
| Printer Icon | Select to print the page.                                                                                                    |